## Canvas | Upload and embed teaching/learning materials

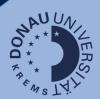

To make teaching/learning materials available in Canvas, it is recommended that you first upload the respective file and then embed it on the relevant course page.

## How do you upload a file?

To upload teaching/learning materials, click on "Files" (1) in the Canvas course menu. In the file overview that now appears, you can create a new folder by clicking on the "Folder" button (2). Alternatively, you can select and upload a file directly by clicking on "Upload" (3). If required, the storage location can be adjusted using drag & drop or by clicking on the three dots (4) next to the relevant file or folder.

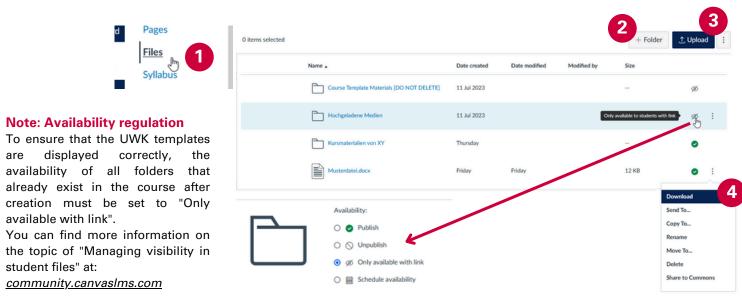

## How can you embed a file in a course page?

To integrate your teaching/learning materials into a course page, first navigate to the relevant page and click on "Edit" (1) to access the Rich Content Editor (2) of the course page.

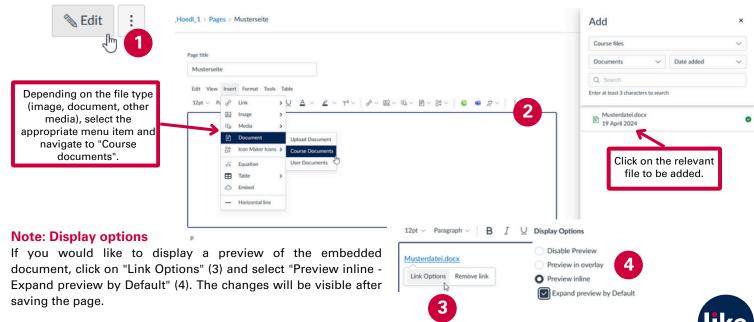